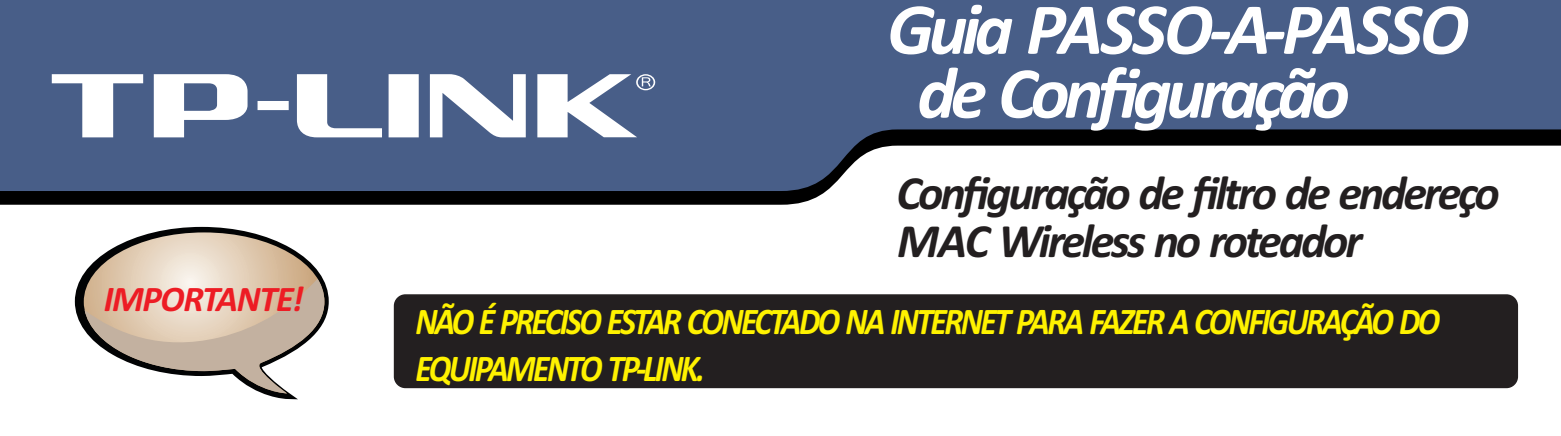

## **Configuração de filtro de endereço MAC Wireless no roteador**

Passo 1: Abra o navegador e digite http://tplinklogin.net ou endereço IP na barra de endereços (o padrão é http://192.168.0.1 ou **hp://192.168.1.1**). Pressione Enter. O nome de usuário e a senha são "**admin**".

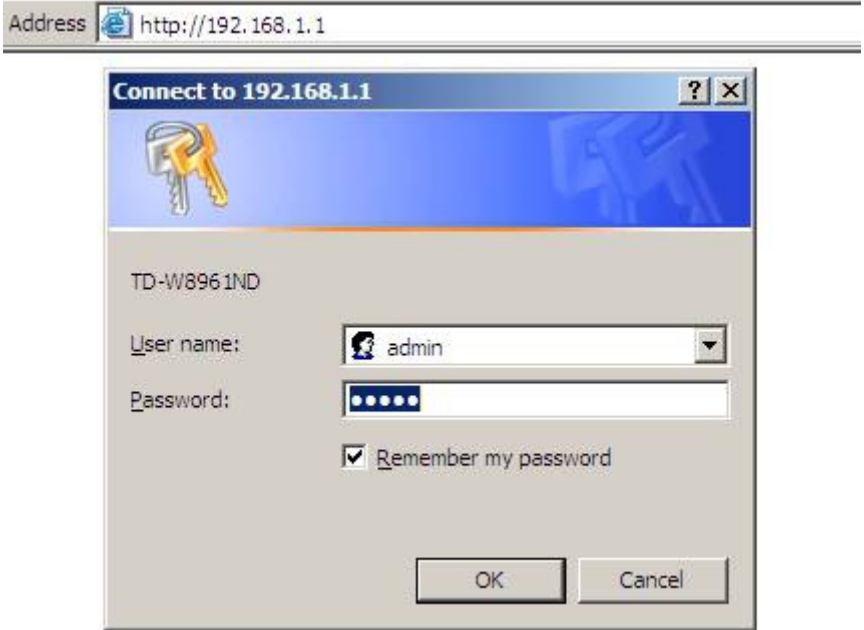

**Passo 2:** Clique em **Wireless** > **Wireless MAC Filtering,** você precisará saber qual o **Endereço MAC da placa wireless** do PC que está conectado ao roteador via wireless.

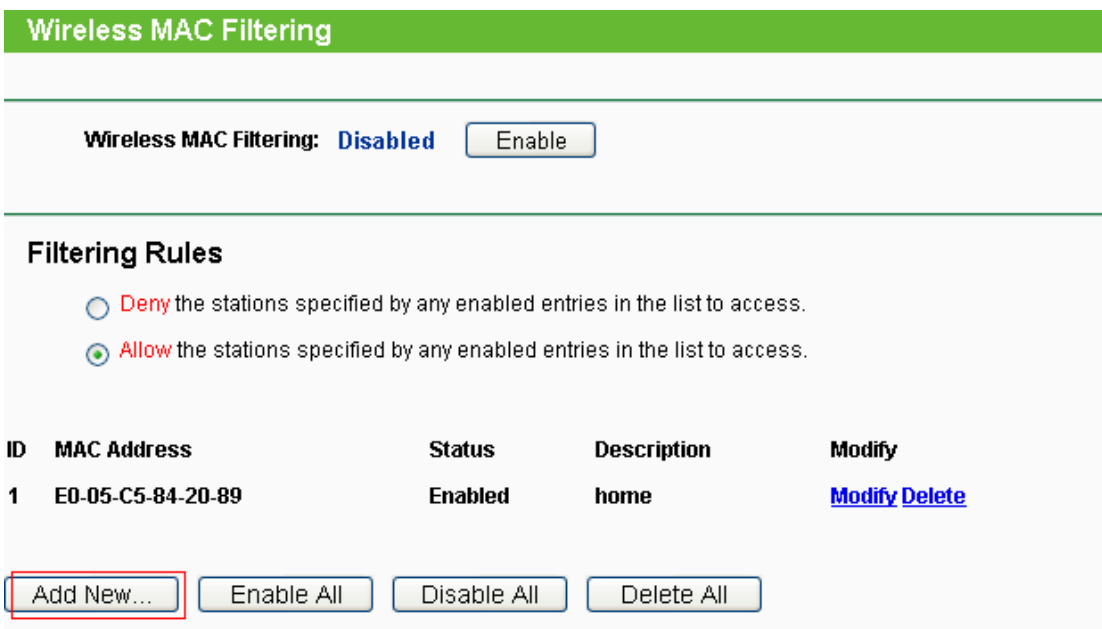

**Passo 4:** Digite o endereço MAC e dar uma descrição para este item e adicionar o Endereço MAC da placa wireless do computador que deseja bloquear. O estado deve ser **Enabled** e clique no botão **Save**.

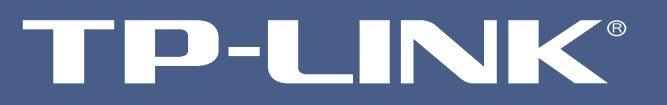

*Configuração de filtro de endereço MAC Wireless no roteador*

## Add or Modify Wireless MAC Address Filtering entry

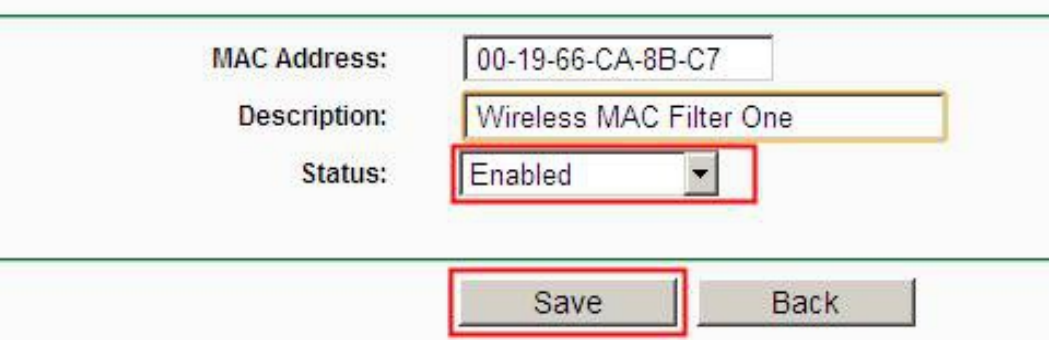

**Passo 5:** Finalmente, sobre as regras de filtragem, por favor, escolha **Enable** para habilitar a função de filtragem MAC Wireless.

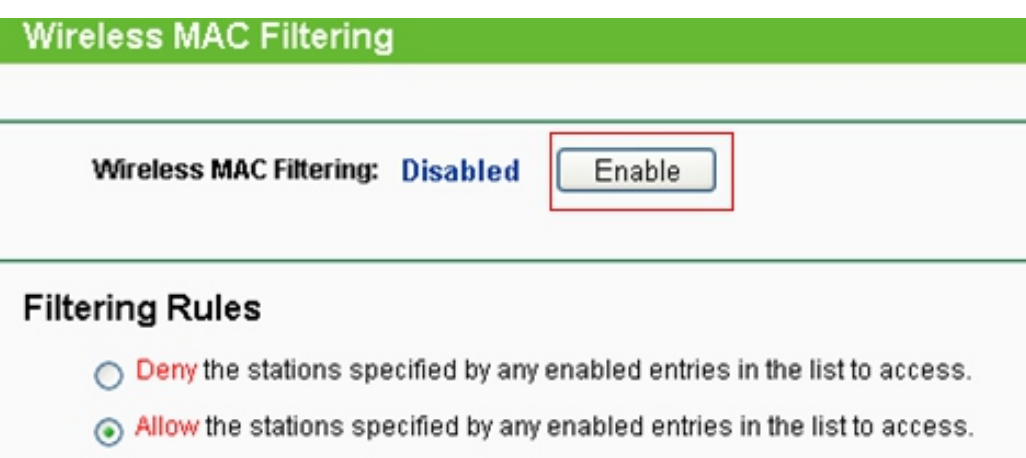